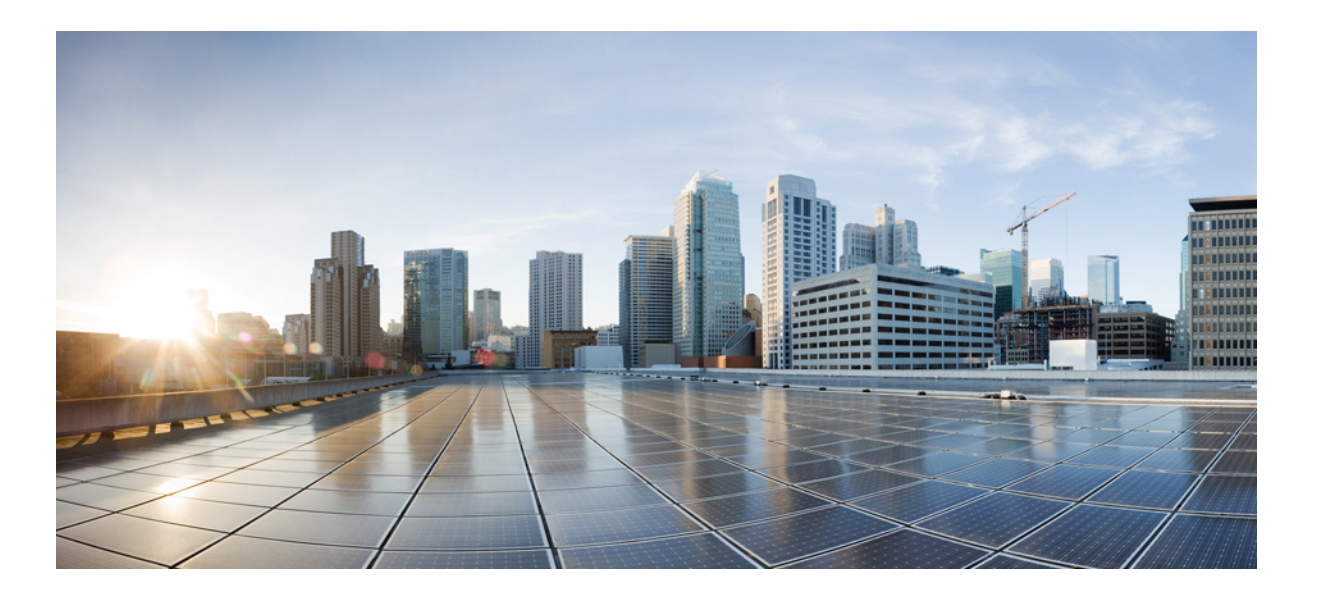

## **Korisni**č**ki vodi**č **za Portal samoodr**ž**avanja za Cisco Unified Communications, izdanje 12.0(1)**

**Prvo objavljivanje:** 2017-08-17

## **Americas Headquarters**

Cisco Systems, Inc. 170 West Tasman Drive San Jose, CA 95134-1706 USA http://www.cisco.com Tel: 408 526-4000 800 553-NETS (6387) Fax: 408 527-0883

TEHNIČKI PODACI I INFORMACIJE U OVOM VODIČU VEZANE UZ PROIZVODE PODLOŽNE SU PROMJENI BEZ PRETHODNE OBAVIJESTI. SVE IZJAVE, INFORMACIJE I PREPORUKE U OVOM VODIČU SMATRAJU SE TOČNIM, ALI SE IZNOSE BEZ IKAKVOG IZRIČITOG ILI PODRAZUMIJEVANOG JAMSTVA. KORISNICI MORAJU PREUZETI POTPUNU ODGOVORNOST ZA UPORABU PROIZVODA.

LICENCA ZA SOFTVER I OGRANIČENO JAMSTVO ZA PROIZVOD NALAZE SE U INFORMACIJSKOM PAKETU ISPORUČENOM ZAJEDNO S PROIZVODOM TE SU OVOM REFERENCOM UKLJUČENI U OVAJ DOKUMENT. AKO NE MOŽETE PRONAĆI LICENCU ZA SOFTVER ILI OGRANIČENO JAMSTVO, ZATRAŽITE KOPIJU OD PREDSTAVNIKA TVRTKE CISCO.

Implementacija kompresije TCP zaglavlja tvrtke Cisco prilagodba je programa koji je razvilo Kalifornijsko sveučilište Berkeley (UCB) u sklopu UCB-ove verzije operacijskog sustava UNIX za javne domene. Sva prava pridržana. Copyright © 1981, Regents of the University of California.

BEZ OBZIRA NA BILO KOJE DRUGO JAMSTVO, SVI DOKUMENTI I SOFTVER TIH DOBAVLJAČA ISPORUČENI SU "KAKVI JESU", UKLJUČUJUĆI I SVE NJIHOVE NEDOSTATKE. CISCO I GORE NAVEDENI DOBAVLJAČI ISKLJUČUJU SVA IZRIČITA I PODRAZUMIJEVANA JAMSTVA, UKLJUČUJUĆI BEZ OGRANIČENJA JAMSTVA O PRIKLADNOSTI ZA NAVEDENU ILI POSEBNU SVRHU, JAMSTVA O NEKRŠENJU I JAMSTVA PROISTEKLA IZ ODREĐENOG DOGOVORA, KORIŠTENJA ILI PROFESIONALNE PRAKSE.

TVRTKA CISCO NITI NJENI DOBAVLJAČI NI U KOJEM SLUČAJU NEĆE BITI ODGOVORNI ZA NEIZRAVNU, POSEBNU, POSLJEDIČNU ILI SLUČAJNU ŠTETU, UKLJUČUJUĆI, BEZ OGRANIČENJA I GUBITKE U PRIHODIMA ILI GUBITKE ODNOSNO OŠTEĆENJA PODATAKA DO KOJIH DOĐE ZBOG UPORABE ILI NEUPORABE OVOG VODIČA, ČAK I AKO JE TVRTKI CISCO ILI NJENIM DOBAVLJAČIMA SAVJETOVANO DA POSTOJI OPASNOST OD NASTANKA TAKVIH ŠTETA.

Bilo koja IP adresa i telefonski broj prikazani u ovome dokumentu nisu prikazani u namjeri stvarne adrese i stvarnog telefonskog broja. Svi primjeri, prikazani rezultati naredbi, dijagrami mrežne topologije i druge slike u ovom dokumentu služe samo za ilustraciju. Ako su u ilustracijama prikazane stvarne IP adrese ili telefonski brojevi, ta je upotreba nenamjerna i slučajna.

Cisco i logotip tvrtke Cisco trgovački su znakovi ili registrirani trgovački znakovi tvrtke Cisco i/ili njenih podružnica u SAD-u i drugim državama. Prikaz svih Ciscovih trgovačkih znakova možete naći na: <http://www.cisco.com/go/trademarks>. Ovdje spomenuti zaštitni znaci trećih strana vlasništvo su odgovarajućih vlasnika. Upotreba riječi partner ne implicira partnerstvo između tvrtke Cisco i bilo koje druge tvrtke. (1110R)

© 2017 Cisco Systems, Inc. All rights reserved.

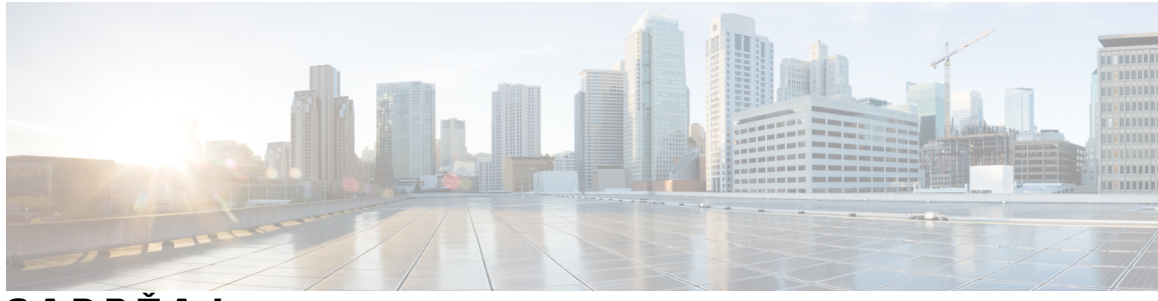

**SADR** Ž **A J**

# **Portal samoodr**ž**avanja za Unified [Communications](#page-4-0) 1** Postavke portala samoodržavanja za Unified [Communications](#page-4-1) **1** Grafičko [korisni](#page-5-0)čko sučelje **2** Uobičajene značajke i [ikone](#page-6-0) **3** [Telefoni](#page-6-1) **3** Moji [telefoni](#page-6-2) **3** Uređivanje [telefona](#page-7-0) tvrtke **4** [Preuzimanje](#page-7-1) korisničkog priručnika za telefon **4** [Postavljanje](#page-8-0) dodatnog telefona **5** Omogućavanje [dostizanja](#page-8-1) jednog broja na dodatnom telefonu **5** [Postavljanje](#page-9-0) rasporeda zvonjenja za dostizanje jednog broja **6** [Postavljanje](#page-9-1) dodatnog telefona za mobilne pozive **6** [Postavke](#page-9-2) telefona **6** [Povezivanje](#page-10-0) i prekidanje veze postavki telefona **7** [Postavljanje](#page-11-0) brojeva brzog biranja **8** [Postavljanje](#page-12-0) usluga telefonije **9** [Postavljanje](#page-13-0) obavijesti govorne pošte **10** [Postavljanje](#page-13-1) povijesti poziva **10** [Postavljanje](#page-14-0) kontakata telefona **11** Mogućnosti [proslje](#page-14-1)đivanja poziva **11** [Postavljanje](#page-14-2) prosljeđivanja svih poziva **11** [Postavljanje](#page-15-0) naprednih mogućnosti prosljeđivanja poziva **12** Dodatne [postavke](#page-15-1) **12** [Postavljanje](#page-15-2) postavki govorne pošte **12** Uključivanje statusa Ne [uznemiravaj](#page-15-3) **12** Uključivanje statusa za IM i [prisutnosti](#page-16-0) za telefone **13** Zakazivanje [konferencije](#page-16-1) **13** [Postavljanje](#page-16-2) jezika telefona **13** [Postavljanje](#page-16-3) klijentske lozinke **13 Korisni**č**ki vodi**č **za Portal samoodr**ž**avanja za Cisco Unified Communications, izdanje 12.0(1)**

[Postavljanje](#page-17-0) PIN-a za usluge telefona **14** Postavljanje pristupnog koda za [konferenciju](#page-17-1) **14** [Preuzimanje](#page-18-0) dodataka **15** Pregled i uređivanje [zaslonskog](#page-18-1) naziva **15**

T

<span id="page-4-0"></span>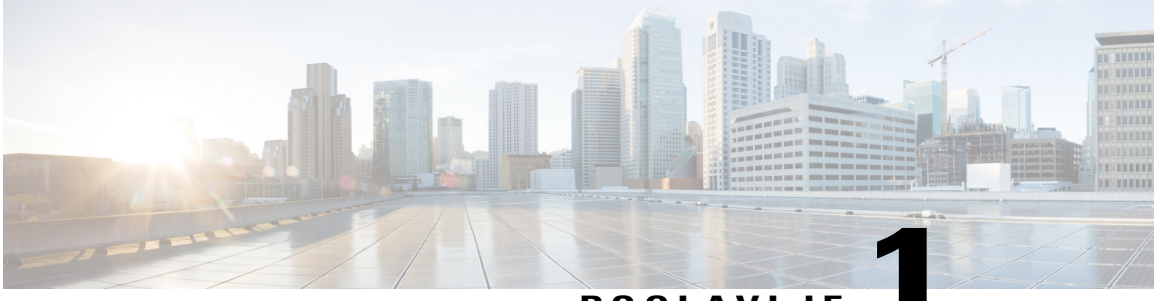

**POGLAVLJE 1**

# **Portal samoodr**ž**avanja za Unified Communications**

Ovaj dokument opisuje način upotrebePortala samoodržavanja za Unified Communications za konfiguriranje Cisco Unified IPtelefona iJabber aplikacija. U Portalu samoodržavanja za Unified Communications možete konfigurirati postavke poput brojeva brzog biranja, popise kontakata, telefonske usluge i obavijesti govorne pošte.

Ovaj dokument sadrži sljedeće cjeline:

- Postavke portala samoodržavanja za Unified [Communications,](#page-4-1) stranica 1
- [Telefoni,](#page-6-1) stranica 3
- Dodatne [postavke,](#page-15-1) stranica 12

# <span id="page-4-1"></span>**Postavke portala samoodr**ž**avanja za Unified Communications**

Ovaj korisnički vodič dokumentira sve konfiguracijske postavke dostupne na Portalu samoodržavanja za Unified Communications. Ovaj vodič pretpostavlja da vaš telefon podržava sve dostupne postavke i da je vaš mrežni administrator konfigurirao Portal samoodržavanja za Unified Communications na takav način da prikazuje sve korisničke postavke.

Imajte na umu da neke postavke koje se pojavljuju u ovom vodiču možda neće biti dostupne prilikom podešavanja vašeg telefona unutar Portala samoodržavanja za Unified Communications iz sljedećih razloga:

- Mogućnosti telefona ako određena značajka nije dostupna za određeni model telefona, ta značajka se ne pojavljuje prilikom postavljanja telefona u Portalu samoodržavanja za Unified Communications. Na primjer, ako vaš telefon ne podržava funkciju Ne uznemiravaj, ta značajka neće se pojavljivati kao dostupna postavka.
- Parametri poduzeća administrator mreže može postaviti parametre poduzeća u sustavu Cisco Unified Communications Manager koje ograničavaju postavke koje korisnici mogu konfigurirati u Portalu samoodržavanja za Unified Communications. Na primjer, administratori mreže mogu konfigurirati Portal samoodržavanja za Unified Communications tako da ukloni sve mogućnosti za prosljeđivanje poziva. Uz takvu konfiguraciju Portal samoodržavanja za Unified Communications ne prikazuje mogućnosti prosljeđivanja poziva.

Ako se postavka, navedena u ovom vodiču, ne pojavljuje prilikom konfiguracije korisničkih postavki u Portalu samoodržavanja za Unified Communications, provjerite dokumentaciju telefona kako biste bili sigurni da je značajka dostupna na vašem telefonu. Ako je značajka dostupna na vašem telefonu, upitajte mrežnog administratora da provjeri parametre poduzeća u sustavu Cisco Unified Communications Manager kako biste bili sigurni da je značajka dostupna krajnjim korisnicima za konfiguraciju.

## <span id="page-5-0"></span>**Grafi**č**ko korisni**č**ko su**č**elje**

Portal samoodržavanja za Unified Communications nudi internetsko grafičko sučelje sa šest glavnih kartica. Svaka kartica sadrži poveznicu na razne opcije koje korisnik može konfigurirati. Kartice su:

- Telefoni postavke unutar ove kartice omogućavaju pregledavanje i konfiguriranje postavki telefona, poput brojeva brzog biranja, postavki zvona, povijesti poziva i postavki za prosljeđivanje poziva.
- Govorna pošta postavke unutar ove kartice omogućavaju konfiguraciju postavki govorne pošte.
- IM i dostupnost postavke unutar ove kartice omogućavaju podešavanje statusa Ne uznemiravaj i statusa za trenutne poruke i prisutnost.
- Konferencija postavke unutar ove kartice omogućavaju konfiguraciju postavki za konferencije.
- Opće postavke postavke unutar ove kartice omogućavaju konfiguraciju postavki poput lokala korisnika i lozinke.
- Preuzimanja postavke unutar ove kartice omogućavaju preuzimanje dodataka i aplikacija za telefone.

Sljedeća slika prikazuje glavni zaslon

#### **Slika 1: Korisni**č**ko su**č**elje**

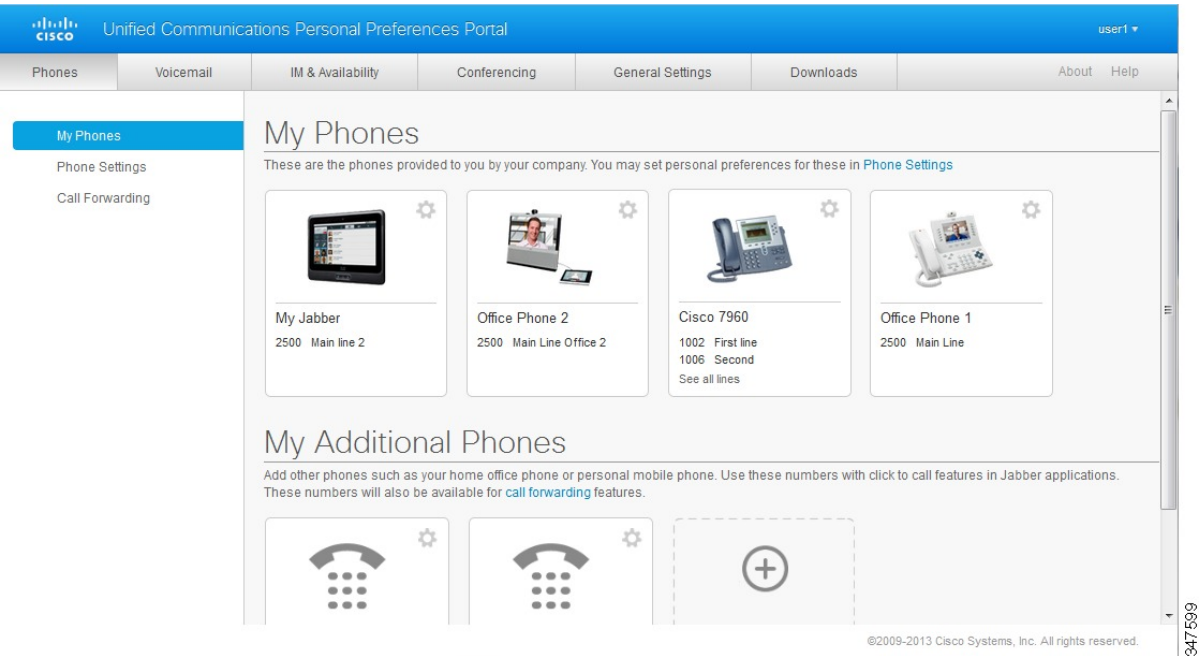

## <span id="page-6-0"></span>**Uobi**č**ajene zna**č**ajke i ikone**

Portal samoodržavanja za Unified Communications primjenjuje sljedeće ikone za izvršavanje uobičajenih funkcija.

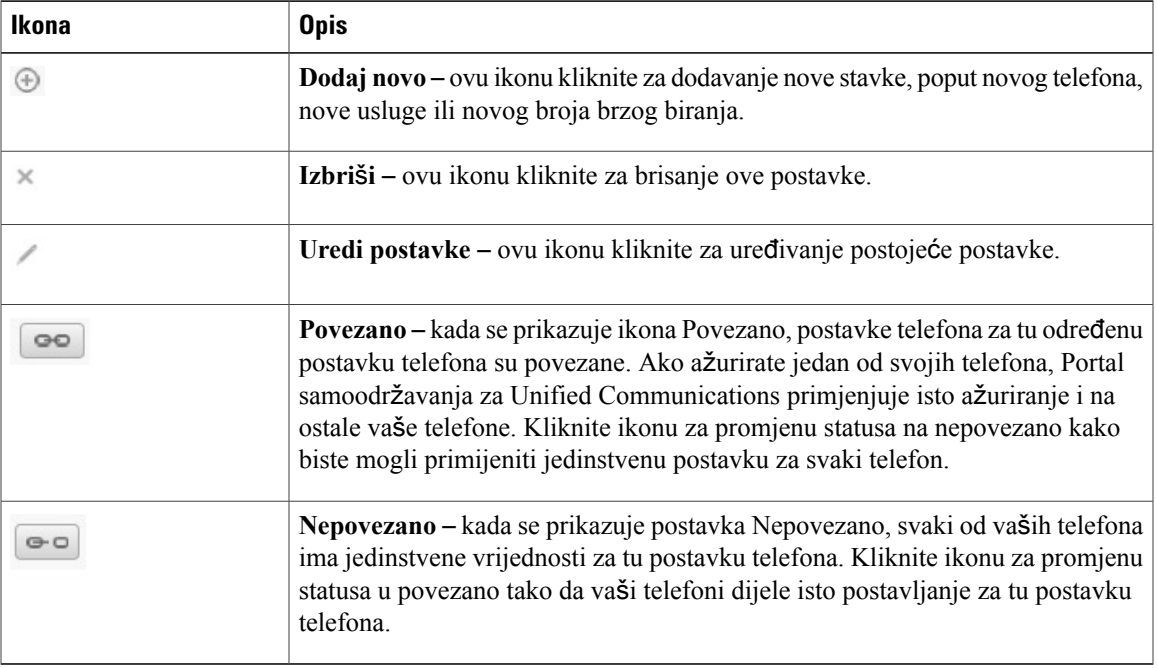

# <span id="page-6-1"></span>**Telefoni**

Postavke koje se pojavljuju u kartici Telefoni omogućavaju pregled i konfiguraciju postavki za svaki Cisco Unified IP telefon i Jabber uređaj. Kartica Telefoni podijeljena je u tri glavna odjeljka:

- Moji telefoni unutar odjeljka Moji telefoni možete vidjeti sažetak svih svojih telefona i dodati nove telefone.
- Postavke telefona unutar odjeljka Postavke telefona možete konfigurirati postavke telefona, poput brojeva brzog biranja, postavki zvonjenja i obavijesti govorne pošte.
- Prosljeđivanje poziva unutar odjeljka Prosljeđivanje poziva možete konfigurirati mogućnosti prosljeđivanja poziva za svoje telefone.

## <span id="page-6-2"></span>**Moji telefoni**

Prozor Moji telefoni prikazuje sažeti prikaz vaših telefona tvrtke isvih dodatnih telefona na kojima ste dostupni kada niste za svojim radnim mjestom. Prozor Moji telefoni podijeljen je na dvije glavne cjeline:

#### **Moji telefoni**

Dio Moji telefoni prikazuje telefone koje vam je dala vaša tvrtka. U prozoru Moji telefoni možete uređivati opise telefona i linija za svoje telefone tvrtke. Postavke koje primijenite unutar Postavki telefona odnose se isključivo na telefone tvrtke.

#### **Moji dodatni telefoni**

Dodatni telefonisu telefoni koje vam nije dala vaša tvrtka, no koje možda želite dodati na popis brojeva na kojima ste dostupni kada niste za svojim radnim mjestom. Možete omogućiti dodatne telefone za funkcije Dostizanje jednog broja, Pristup tipkom mobilnosti ili kontrolu kućnog broja i povezivanja pomoću Jabbera. Međutim, za dodatne telefone ne možete konfigurirati postavke telefona.

### <span id="page-7-0"></span>**Ure**đ**ivanje telefona tvrtke**

U pogledu Moji telefoni možete prikazivati i uređivati oznake linija i opise telefona za svoje telefone u tvrtki. Uređivanje telefona tvrtke izvršite na sljedeći način:

### **Postupak**

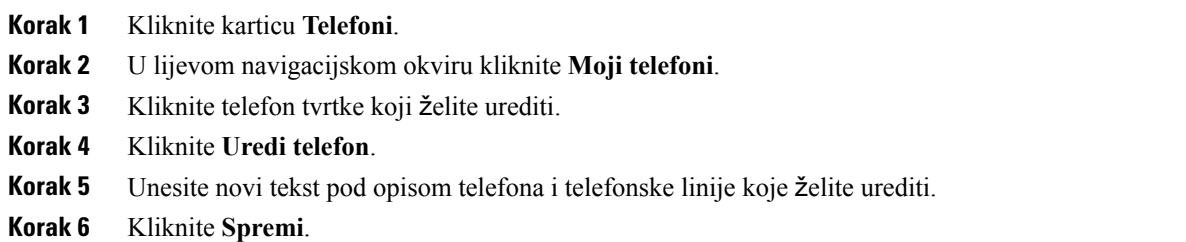

## <span id="page-7-1"></span>**Preuzimanje korisni**č**kog priru**č**nika za telefon**

Korisnički priručnik za jedan od telefona tvrtke možete preuzeti na sljedeći način:

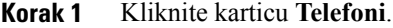

- **Korak 2** U lijevom navigacijskom okviru kliknite **Moji telefoni**.
- **Korak 3** Kliknite na željeni telefon.
- **Korak 4** Kliknite **Preuzmi priru**č**nik**.

## <span id="page-8-0"></span>**Postavljanje dodatnog telefona**

Portal samoodržavanja za Unified Communications omogućava postavljanje dodatnih telefona poput telefona u kućnom uredu ili mobilnog telefona na telefone koje vam je na raspolaganje stavila tvrtka. Dodatni telefoni predstavljaju dodatni broj gdje ste dostupni ako niste za svojim radnim stolom.

Dodatni telefon možete postaviti na sljedeći način:

### **Postupak**

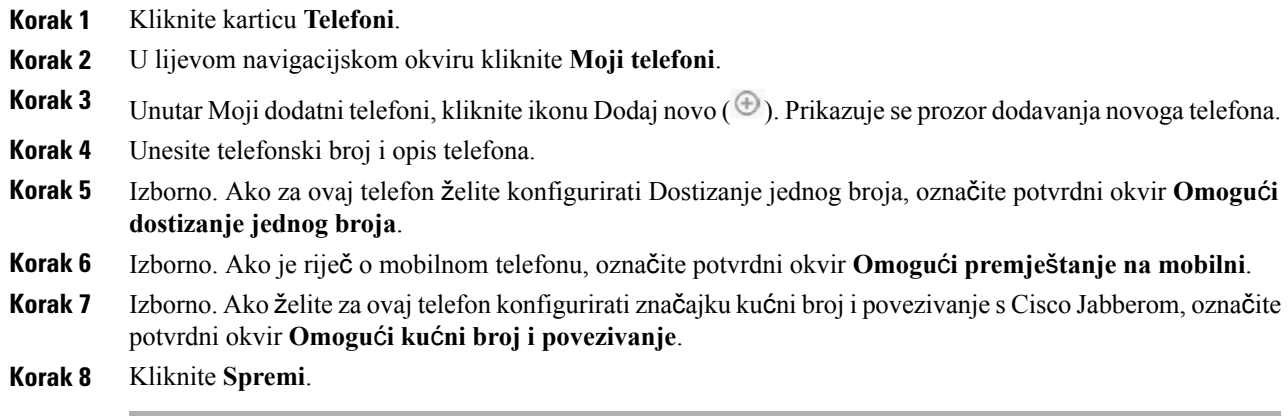

## <span id="page-8-1"></span>**Omogu**ć**avanje dostizanja jednog broja na dodatnom telefonu**

Ako postavite dodatni telefon, poput telefona u kućnom uredu, zajedno sa svojim ostalim telefonima tvrtke, tada možete omogućiti značajku dostizanja jednog broja na dodatnom telefonu kako bi vaš dodatni telefon također zvonio kad vas netko nazove na telefon u tvrtki.

Omogućavanje dostizanja jednog broja na dodatnom telefonu izvršite na sljedeći način:

- **Korak 1** Kliknite karticu **Telefoni**.
- **Korak 2** Kliknite **Moji telefoni**.
- **Korak 3** Kliknite dodatni telefon i zatim kliknite **Uredi.**
- **Korak 4** Označite potvrdni okvir **Omogu**ć**i dostizanje jednog broja**.
- **Korak 5** Označite svaku telefonsku liniju za koju želite da zvoni kad i vaš telefon u tvrtki.
- **Korak 6** Kliknite **Spremi**.

### <span id="page-9-0"></span>**Postavljanje rasporeda zvonjenja za dostizanje jednog broja**

Kod dodatnih telefona s omogućenom funkcijom dostizanje jednog broja, raspored zvonjenja omogućava da odredite dane i vrijeme kada je moguće birati dodatni telefon. Na primjer, možete postaviti raspored koji definira da vasse samo za vrijeme uobičajenog radnog vremena netko može dobiti kod kuće biranjem uredskog broja telefona.

Raspored zvonjenja možete postaviti na sljedeći način:

#### **Postupak**

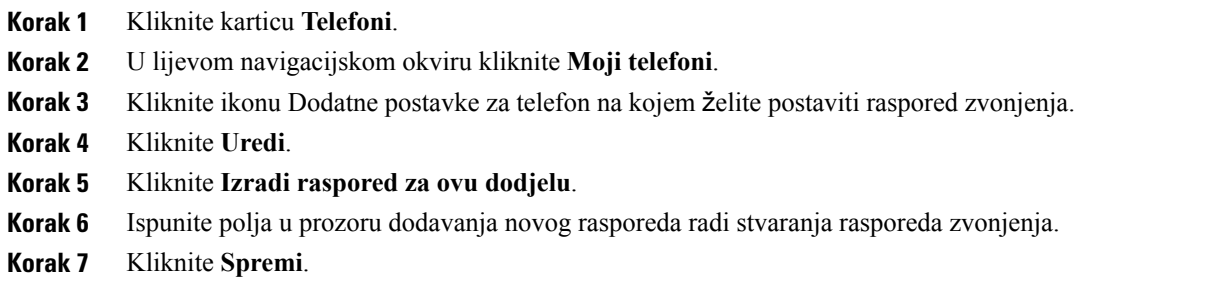

### <span id="page-9-1"></span>**Postavljanje dodatnog telefona za mobilne pozive**

Ako jedan od dodatnih telefona postavite kao mobilni telefon, tada možete pozive prenositisjednog od svojih telefona tvrtke na mobilni telefon pritiskom funkcijske tipke Mobilnost na telefonu u tvrtki.

Dodatni telefon postavite za mobilni telefon na sljedeći način:

#### **Postupak**

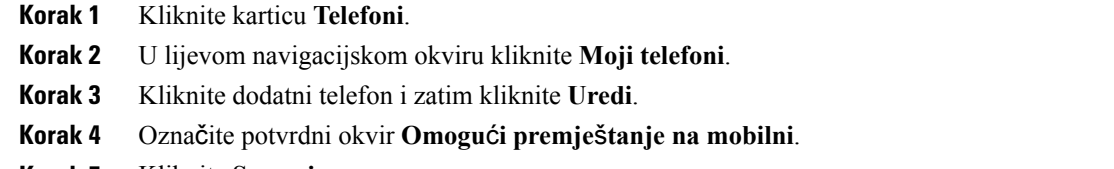

<span id="page-9-2"></span>**Korak 5** Kliknite **Spremi**.

## **Postavke telefona**

Prozor Postavke telefona omogućava postavljanje postavki telefona za telefone tvrtke.

Prema zadanoj postavci, postavke telefona za razne telefone tvrtke su povezane. Pod zadanom postavkom, svaki od telefona imat će identičnu konfiguraciju za određenu postavku telefona. Pratite postupak [Povezivanje](#page-10-0) i [prekidanje](#page-10-0) veze postavki telefona, na stranici 7 kako biste povezali ili raskinuli vezu telefona s određenim postavkama telefona.

Imajte na umu da se dostupne mogućnosti unutar Postavki telefona odnose samo na vaše telefone tvrtke. Postavke telefona ne možete podešavati za svoje dodatne telefone.

### <span id="page-10-0"></span>**Povezivanje i prekidanje veze postavki telefona**

Kod postavki telefona možete povezati postavke za svoje telefone. Kad telefone povežete s određenom postavkom telefona,Portalsamoodržavanja za Unified Communications primjenjuje konfiguraciju te telefonske postavke na sve vaše telefone. Na primjer, ako imate tri telefona i povežete brojeve brzog biranja za ta tri telefona, sva tri telefona dijelit će istu konfiguraciju brzog biranja. Ako ažurirate broj brzog biranja za jedan od telefona,Portal samoodržavanja za Unified Communications automatski primjenjuje taj broj brzog biranja na sve ostale telefone. Za postavljanje jedinstvene postavke telefona na povezanom telefonu, prekinite vezu toga telefona s postavkama.

Portal samoodržavanja za Unified Communications povezuje i prekida veze postavke svakog telefona pojedinačno. Posljedično, možete povezati postavke za jednu određenu postavku telefona, poput brojeva brzog biranja, a ostaviti drugu postavku telefona, poput obavijesti o govornoj pošti, nepovezanom. Prema zadanoj vrijednosti, sve postavke telefona su povezane.

Postavke možete povezati ili im prekinuti vezu tako da kliknete ikonu Poveži/prekini vezu. Ikona prikazuje trenutno stanje, odnosno jesu li, ili nisu, vaši telefoni povezani.

Sljedeća slika prikazuje način na koji se skup telefona s povezanim uslugama pojavljuje na korisničkom sučelju. S obzirom da su Usluge trenutno povezane, pojavljuje se ikona Povezano i postavke se odnose na sva tri telefona. Ikonu Povezano možete kliknuti kako biste prekinuli vezu telefona i primijenili jedinstvenu postavku za svaki od tri telefona.

#### **Slika 2: Povezane postavke**

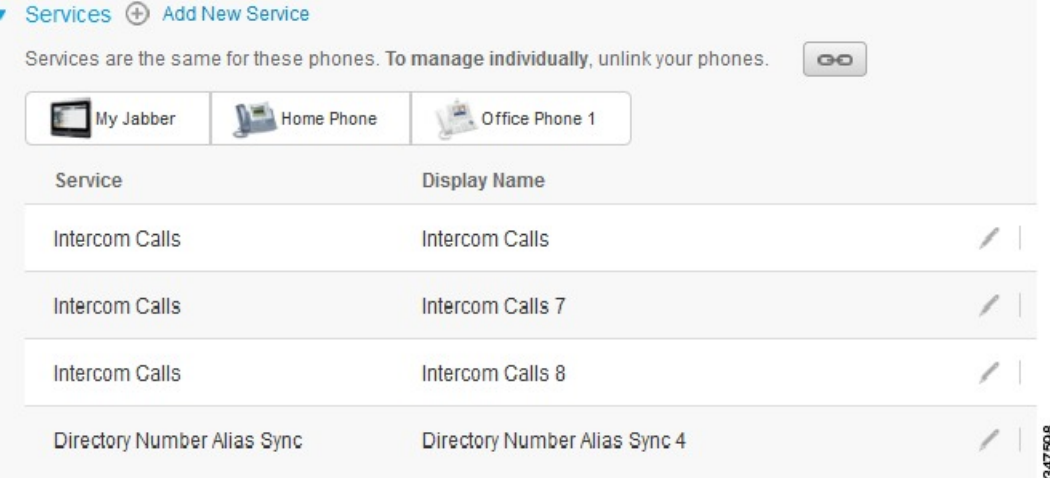

Sljedeća slika prikazuje način na koji se skup telefona s nepovezanim brojevima brzog biranja pojavljuje na korisničkom sučelju. U ovom slučaju, prikazane postavke se odnose samo na Moj Jabber. S obzirom da su

postavke jedinstvene za svaki telefon, prikazuje se ikona Nepovezano. Možete kliknuti ikonu kako biste istu postavku primijenili na sva tri telefona.

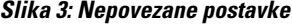

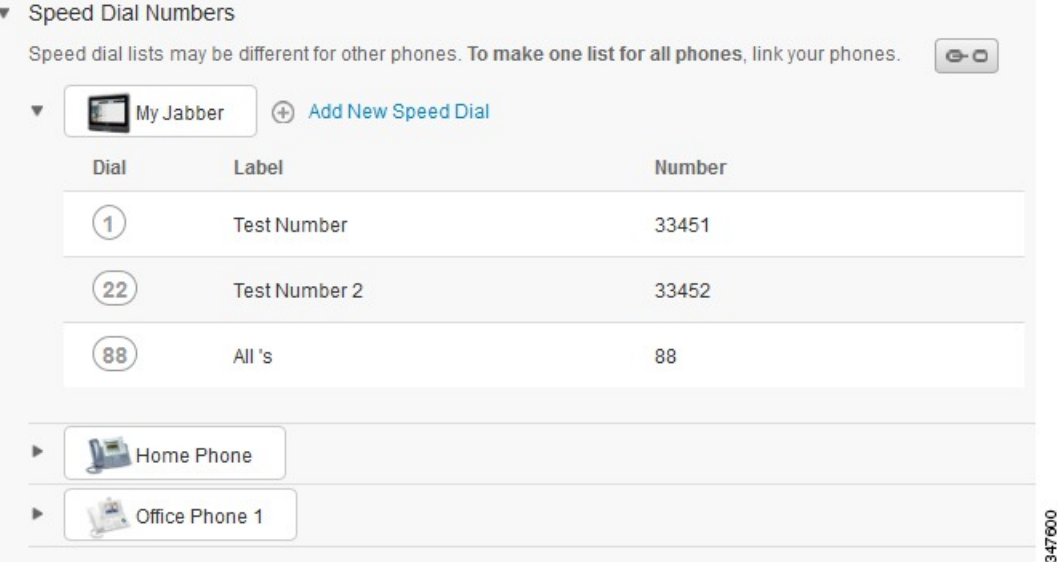

### **Postupak**

Za povezivanje ili prekid veze postavki učinite sljedeće:

- Za povezivanje postavke kliknite ikonu Nepovezano i odaberite koji telefon želite upotrijebiti kao osnovni telefon. Portal samoodržavanja za Unified Communications ažurira tu postavku telefona na svim telefonima primjenjujući vrijednost osnovnog telefona.
- Za prekidanje veze postavke telefona kliknite ikonu Povezano.

<span id="page-11-0"></span>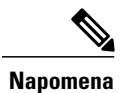

Kontrola filtriranja koja se pojavljuje u gornjem desnom kutu prozora za konfiguraciju određuje koji telefon želite vidjeti. Ona nema utjecaja na to da lisu postavke telefona povezane. Ako pregledate postavke telefona čije su postavke povezane te ažurirate postavku tog telefona, Portal samoodržavanja za Unified Communications također će ažurirati povezane telefone.

## **Postavljanje brojeva brzog biranja**

Postavljanje brojeva brzog biranja izvršite na sljedeći način:

#### **Postupak**

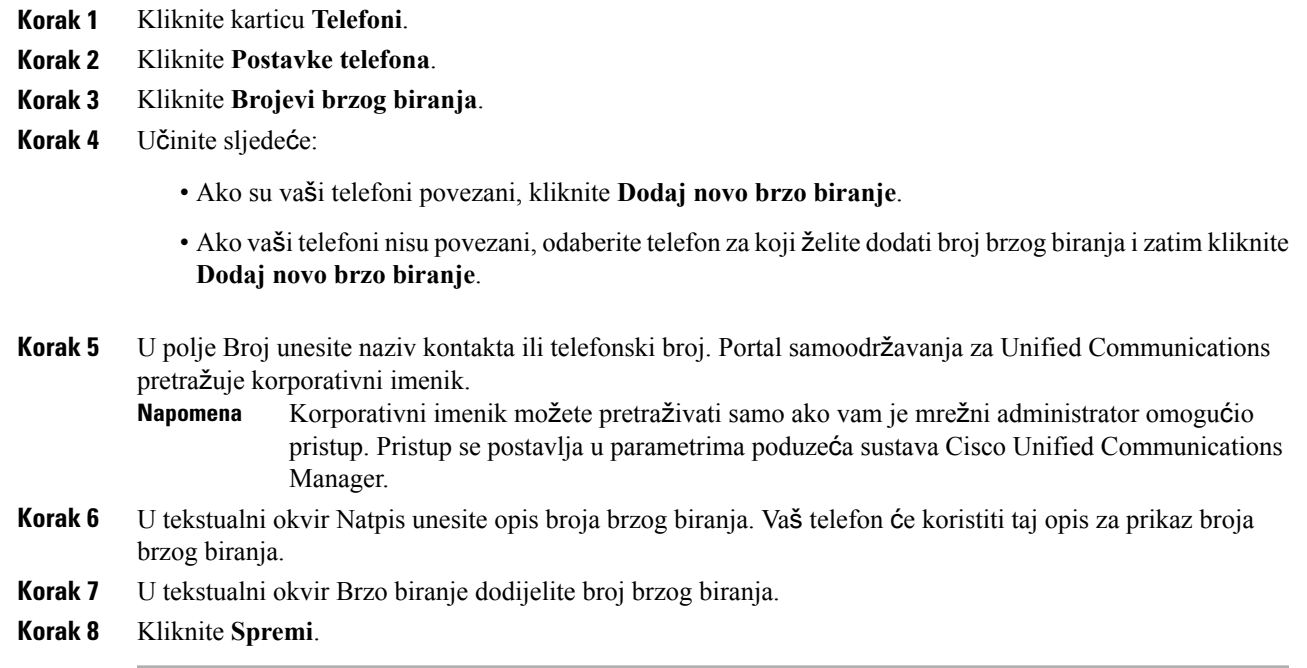

## <span id="page-12-0"></span>**Postavljanje usluga telefonije**

Mogućnost Usluge omogućava dodavanje usluga telefona, poput korporativnog imenika, vizualne govorne pošte ili vremenske prognoze, Cisco Unified IP telefonu i Jabber aplikacijama. Popis dostupnih usluga ovisi o modelu telefona koji konfigurirate.

Usluge dodajete na sljedeći način:

### **Postupak**

- **Korak 1** Kliknite karticu **Telefoni**.
- **Korak 2** Kliknite **Postavke telefona**.
- **Korak 3** Kliknite **Usluge** za proširivanje pregleda usluga.
- **Korak 4** Učinite sljedeće:

Г

• Ako su vaši telefoni povezani, kliknite **Dodaj novu uslugu**.

- Ako vaši telefoni nisu povezani, odaberite telefon za koji želite dodati uslugu i kliknite **Dodaj novu uslugu**.
- **Korak 5** Na padajućem izborniku Usluga odaberite uslugu koju želite dodati.
- **Korak 6** U tekstualni okvir Zaslonski naziv unesite oznaku koju želite koristiti za prepoznavanje usluge na svojim telefonima.
- **Korak 7** Unesite sve obavezne parametre.
- **Korak 8** Kliknite **U redu.**

## <span id="page-13-0"></span>**Postavljanje obavijesti govorne po**š**te**

Obavijesti govorne pošte omogućavaju postavljanje načina na koji želite da vastelefon obavijesti kad pristignu nove poruke. Na primjer, svoje telefone možete konfigurirati tako da kad imate nove poruke telefoni prikazuju obavijesti na zaslonu ili da svijetle žaruljice poruke na čekanju.

Obavijesti govorne pošte možete postaviti na sljedeći način:

#### **Postupak**

- **Korak 1** Kliknite karticu **Telefoni**.
- **Korak 2** Kliknite **Postavke telefona**.
- **Korak 3** Kliknite **Postavke obavijesti govorne po**š**te**.
- **Korak 4** Za svaki od telefona označite mogućnosti obavijesti koje želite primijeniti.
- <span id="page-13-1"></span>**Korak 5** Kliknite **Spremi**.

## **Postavljanje povijesti poziva**

Povijest poziva omogućava dnevničko bilježenje propuštenih poziva za sve vaše telefone. Postavljanje povijesti poziva:

- **Korak 1** Kliknite karticu **Telefoni**.
- **Korak 2** Kliknite **Postavke telefona**.
- **Korak 3** Kliknite **Povijest poziva**.
- **Korak 4** Označite potvrdni okvir **Registriraj propu**š**tene pozive** za svaku telefonsku liniju za koju želite spremati povijest poziva.
- **Korak 5** Kliknite **Spremi**.

## <span id="page-14-0"></span>**Postavljanje kontakata telefona**

Kontakti telefona omogućavaju pohranjivanje telefonskih brojeva i adresa e-pošte za kontakte telefona. Na telefonima možete pregledavati popis svojih kontakta i upućivati pozive izravno iz popisa kontakata bez potrebe za upisivanjem broja prilikom svakog poziva.

Popis kontakata telefona postavljate na sljedeći način:

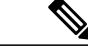

**Napomena**

Svaki korisnik ima jedan popis kontakata za sve svoje telefone.Povezivanje ili prekidanje veze s popisom telefonskih kontakata nije moguće.

### **Postupak**

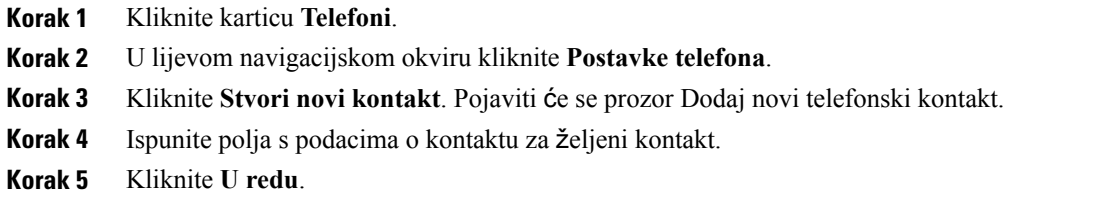

## <span id="page-14-2"></span><span id="page-14-1"></span>**Mogu**ć**nosti proslje**đ**ivanja poziva**

Korisničke mogućnosti prosljeđivanja poziva omogućavaju postavljanje prosljeđivanja poziva s Cisco Unified IP telefona i Jabber uređaja na drugi broj.

## **Postavljanje proslje**đ**ivanja svih poziva**

Telefon možete postaviti da prosljeđuje sve dolazne pozive na drugi broj na sljedeći način:

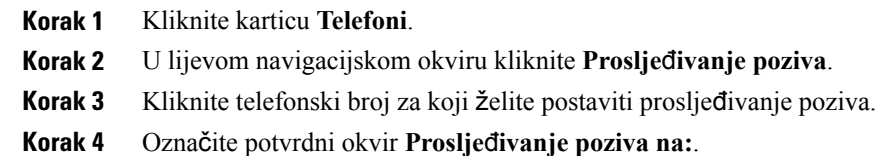

- **Korak 5** Na padajućem izborniku Prosljeđivanje poziva unesite telefonski broj na koji želite prosljeđivati sve pozive.
- **Korak 6** Kliknite **Spremi**.

## <span id="page-15-0"></span>**Postavljanje naprednih mogu**ć**nosti proslje**đ**ivanja poziva**

U Portalu samoodržavanja za Unified Communications možete postavljati napredne mogućnosti prosljeđivanja poziva, poput različitog ponašanja prilikom prosljeđivanja poziva za unutarnje i vanjske pozive.Postavljanje naprednog prosljeđivanja poziva izvršite na sljedeći način:

### **Postupak**

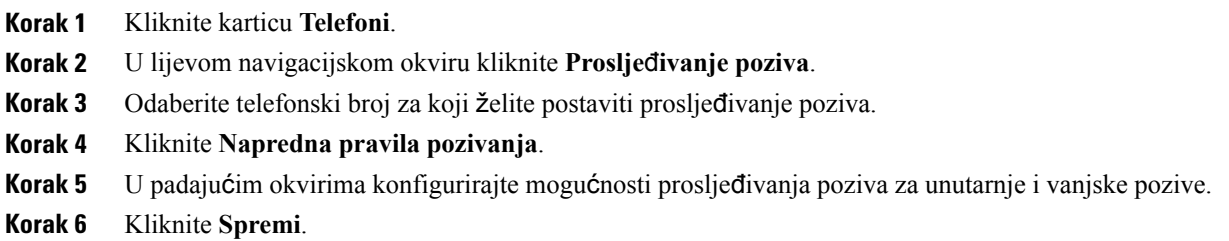

# <span id="page-15-2"></span><span id="page-15-1"></span>**Dodatne postavke**

Ovaj odjeljak opisuje postavke koje nisu vezane uz telefon, poput Govorne pošte, Konferencije i Općih postavki.

## <span id="page-15-3"></span>**Postavljanje postavki govorne po**š**te**

Postavke govorne pošte možete izvršiti u Portalu samoodržavanja za Unified Communications klikom na karticu **Govorna po**š**ta,** a zatim na gumb **IVR za postavke biranja govorne po**š**te**. Cisco Web Dialer bira IVR za postavke govorne pošte u kojima možete postaviti željene postavke govorne pošte za svoje telefone.

## **Uklju**č**ivanje statusa Ne uznemiravaj**

Ako je uključen status Ne uznemiravaj, vaši telefoni neće zvoniti kad netko bira vaš broj. Status Ne uznemiravaj uključite za sve svoje telefone na sljedeći način:

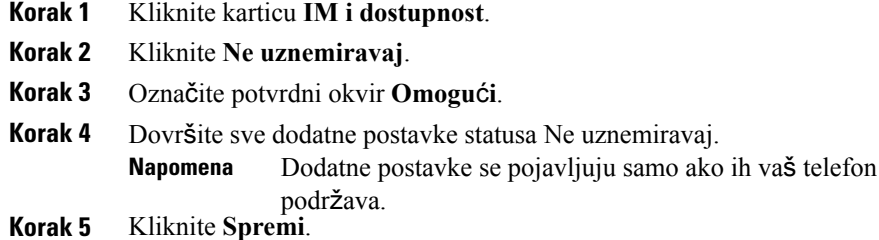

Status Ne uznemiravaj uključen je na svim vašim telefonima u tvrtki.

## <span id="page-16-0"></span>**Uklju**č**ivanje statusa za IM i prisutnosti za telefone**

Na Portalu samoodržavanja za Unified Communications možete uključiti status za mogućnost Cisco Unified IM and Presence tako da vaši telefoni ažuriraju vaš status kad ste na sastanku. Uključivanje statusa za Cisco Unified IM and Presence izvršite na sljedeći način:

#### **Postupak**

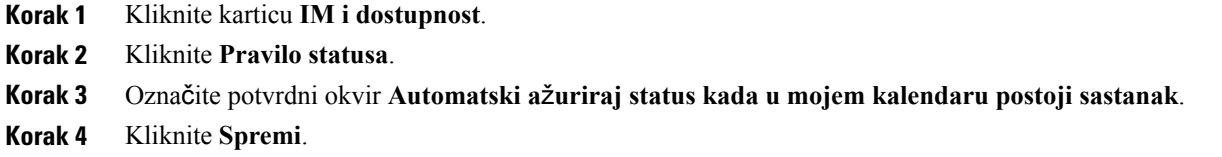

## <span id="page-16-1"></span>**Zakazivanje konferencije**

Kartica Konferencija u Portalu samoodržavanja za Unified Communications omogućava zakazivanje konferencije. Ovisno o korisničkom profilu koji vam je postavio administrator, možete postaviti konferencije primjenom aplikacija Cisco TelePresence Management Suite ili Cisco WebEx. Ako vaš korisnički profil ne sadrži mogućnost zakazivanja konferencija, neće se pojavljivati mogućnost planiranja sastanka.

## <span id="page-16-2"></span>**Postavljanje jezika telefona**

Postavljanje jezika Cisco Unified IP telefona ili Jabbar aplikacije izvršite na sljedeći način:

#### **Postupak**

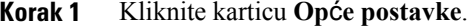

- <span id="page-16-3"></span>**Korak 2** Kliknite **Jezik**.
- **Korak 3** Odaberite željenu mogućnost na padajućem izborniku Jezik zaslona i kliknite **Spremi**.

## **Postavljanje klijentske lozinke**

Lozinku koju primjenjujete za prijavu u Portal samoodržavanja za Unified Communications možete ponovno postaviti na sljedeći način:

ι

#### **Postupak**

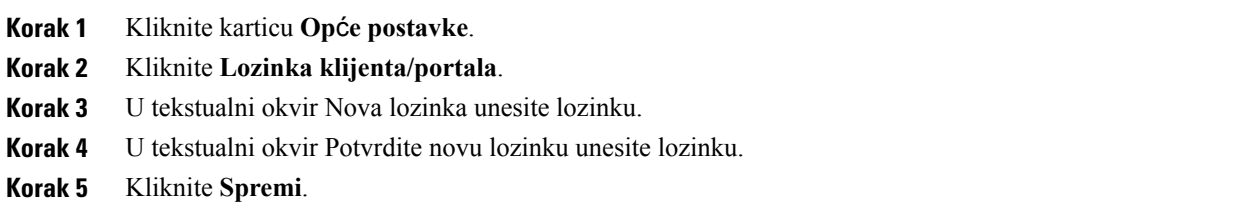

## <span id="page-17-0"></span>**Postavljanje PIN-a za usluge telefona**

PIN za telefonsku uslugu upotrebljava se za različite usluge kao što su Extension Mobility, Konferencija odmah, Mobile Connect te za samododjelu novih telefona. Ponovno postavljanje PIN-a za usluge telefona izvršite na sljedeći način:

#### **Postupak**

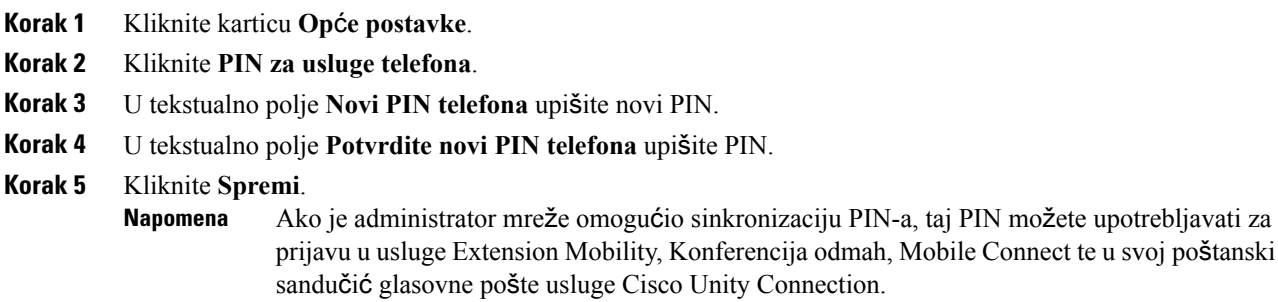

## <span id="page-17-1"></span>**Postavljanje pristupnog koda za konferenciju**

Novi pristupni kod mora sadržavati od 3 do 10 znamenki. Ne može sadržavati praznine, slova ili posebne znakove. Resetirajte pristupni kod na sljedeći način:

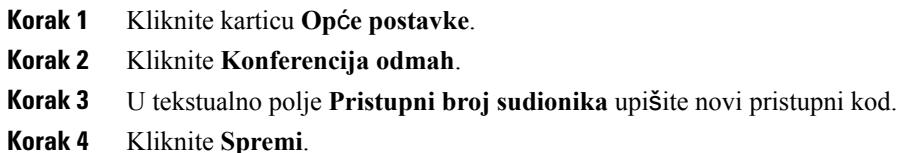

## <span id="page-18-0"></span>**Preuzimanje dodataka**

Aplikativni dodaci proširuju funkcionalnosti Cisco Unified IP telefona i Jabber uređaja. Preuzmite dodatke za svoj telefon na sljedeći način:

### **Postupak**

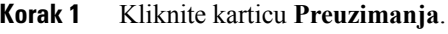

**Korak 2** Odaberite dodatak koji želite preuzeti.

**Korak 3** Kliknite **Preuzimanje**.

# <span id="page-18-1"></span>**Pregled i ure**đ**ivanje zaslonskog naziva**

Kada se prijavite kao lokalni korisnik koji nije sinkroniziran protokolom Lightweight Directory Access Protocol (LDAP), sljedećim postupkom možete svoj zaslonski naziv prikazati i promijeniti.

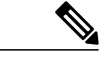

**Napomena**

Kada se prijavite na portal samoodržavanja za Unified Communications, poveznica za odjavu prikazuje zaslonski naziv (ako je ranije konfiguriran). U suprotnom poveznica za odjavu prikazuje ID korisnika.

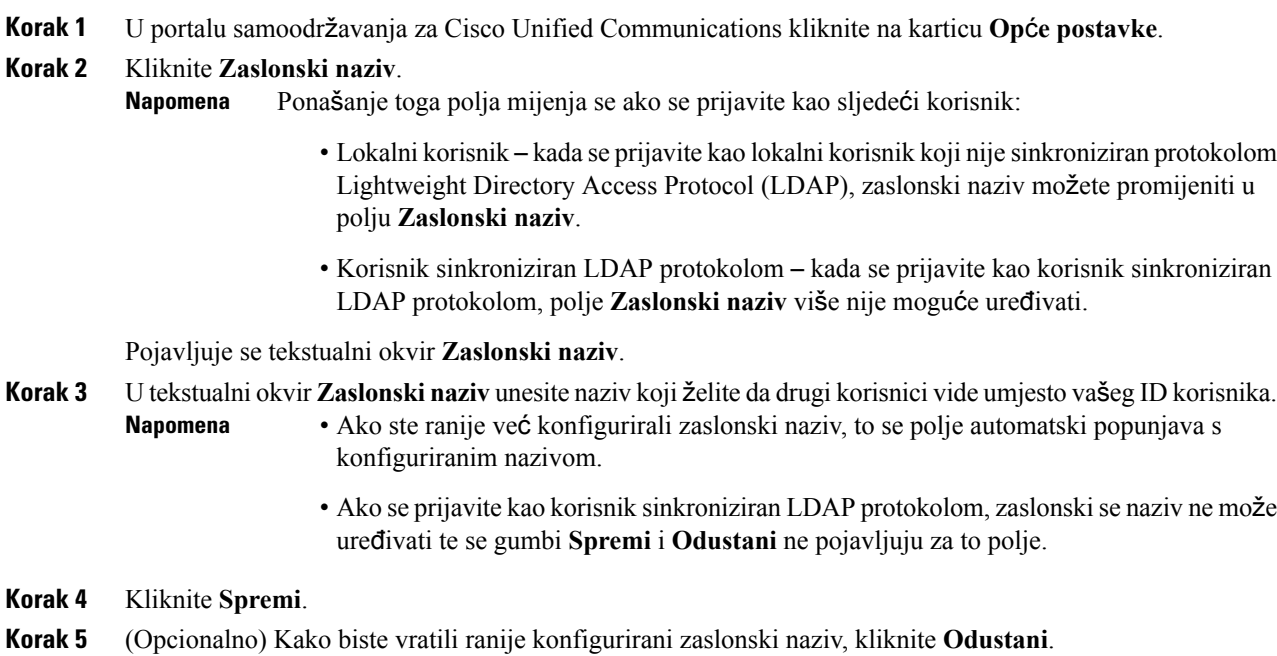

 $\mathbf I$